# **MIRAGE Help Index**

### **Commands**

File menu Edit menu <u>View menu</u> <u>Window menu</u> <u>Help menu</u>

### **File menu commands**

The File menu offers the following commands:

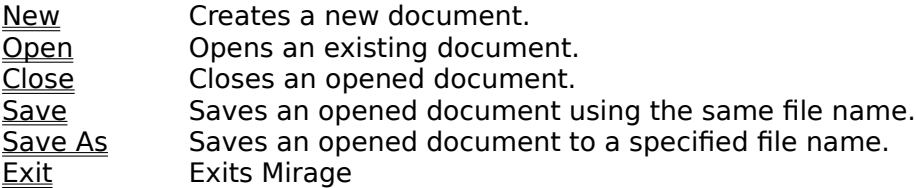

### **Edit menu commands**

The Edit menu offers the following commands:

Cut Deletes data from the document and moves it to the clipboard. Copy Copies data from the document to the clipboard. Paste Pastes data from the clipboard into the document.

### **View menu commands**

The View menu offers the following commands:

Toolbar Shows or hides the toolbar. Status Bar Shows or hides the status bar.

### **Window menu commands**

The Window Toggle Size command allows you to toggle the size of the currently active window

 within the set of four splitter windows in the main menu of Mirage. The contents of the currently active window is red.

### **Help menu commands**

The Help menu offers the following commands, which provide you assistance with this application:

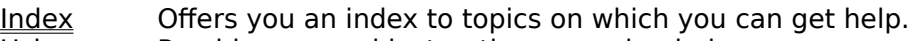

**Using Help** Provides general instructions on using help.

About Displays the version number of this application.

### **New command (File menu)**

Use this command to create a new document in Mirage.   

You can open an existing document with the Open command.

### **Shortcuts**

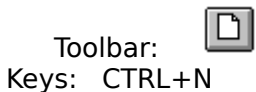

# **File New dialog box**

Start with a fresh Mirage .mrg document. The current document is removed from the program.

### **Open command (File menu)**

Use this command to open an existing document in a new window.   

You can create new documents with the New command.

### **Shortcuts**

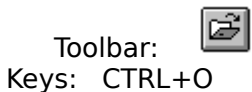

### **File Open dialog box**

The following options allow you to specify which file to open:

### **File Name**

Type or select the filename you want to open. This box lists files with the extension you select in the List Files of Type box.

### **Drives**

Select the drive in which Mirage stores the file that you want to open.

#### **Directories**

Select the directory in which Mirage stores the file that you want to open.

### **Close command (File menu)**

Use this command to close all windows containing the active document. Mirage suggests that you save changes to your document before you close it. If you close a document without saving, you lose all changes made since the last time you saved it. Before closing an untitled document, Mirage displays the Save As dialog box and suggests that you name and save the document.

You can also close a document by using the Close icon on the document's window, as shown below:

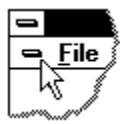

### **Save command (File menu)**

Use this command to save the active document to its current name and directory. When you save a document for the first time, <<YourApp>> displays the Save As dialog box so you can name your document. If you want to change the name and directory of an existing document before you save it, choose the Save As command.

#### **Shortcuts**

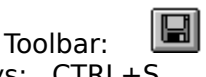

Keys: CTRL+S

### **Save As command (File menu)**

Use this command to save and name the active document. Mirage displays the Save As dialog box so you can name your document.

To save a document with its existing name and directory, use the **Save command**.

### **File Save As dialog box**

The following options allow you to specify the name and location of the file you're about to save:

### **File Name**

Type a new filename to save a document with a different name. A filename can contain up to eight characters and an extension of up to three characters. Mirage adds the extension you specify in the Save File As Type box.

### **Drives**

Select the drive in which you want to store the document.

### **Directories**

Select the directory in which you want to store the document.

### **1, 2, 3, 4 command (File menu)**

Use the numbers and filenames listed at the bottom of the File menu to open the last four documents you closed. Choose the number that corresponds with the document you want to open.

### **Exit command (File menu)**

Use this command to end your Mirage session. You can also use the Close command on the application Control menu. Mirage prompts you to save documents with unsaved changes.

### **Shortcuts**

Mouse: Double-click the application's Control menu button.

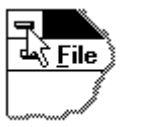

Keys: ALT+F4

### **Redo command (Edit menu)**

<< Write application-specific help here. >>

### **Cut command (Edit menu)**

Use this command to remove the currently selected data from the document and put it on the clipboard. This command is unavailable if there is no data currently selected.

Cutting data to the clipboard replaces the contents previously stored there.

### **Shortcuts**

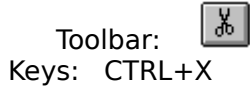

### **Copy command (Edit menu)**

Use this command to copy selected data onto the clipboard. This command is unavailable if there is no data currently selected.

Copying data to the clipboard replaces the contents previously stored there.

#### **Shortcuts**

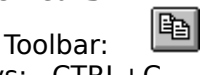

Keys: CTRL+C

### **Paste command (Edit menu)**

Use this command to insert a copy of the clipboard contents at the insertion point. This command is unavailable if the clipboard is empty.

### **Shortcuts**

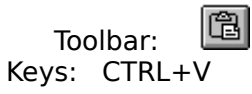

### **Toolbar command (View menu)**

Use this command to display and hide the Toolbar, which includes buttons for some of the most common commands in Mirage, such as File Open. A check mark appears next to the menu item when the Toolbar is displayed.

See Toolbar for help on using the toolbar.

**Toolbar**

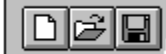

The toolbar is displayed across the top of the application window, below the menu bar. The toolbar provides quick mouse access to many tools used in Mirage,

To hide or display the Toolbar, choose Toolbar from the View menu (ALT, V, T).

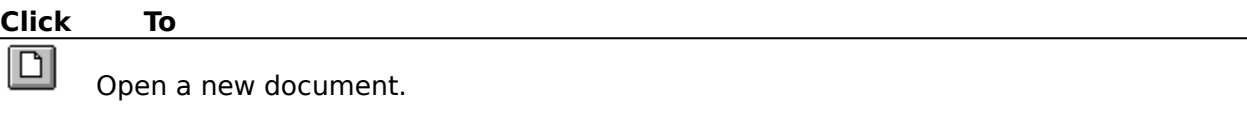

Ø Open an existing document. Mirage displays the Open dialog box, in which you can locate and open the desired file.

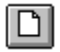

Save the active document or template with its current name. If you have not named the document, Mirage displays the Save As dialog box.

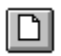

Remove selected data from the document and stores it on the clipboard.

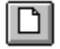

Copy the selection to the clipboard.

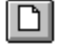

Insert the contents of the clipboard at the insertion point.

### **Status Bar command (View menu)**

Use this command to display and hide the Status Bar, which describes the action to be executed by the selected menu item or depressed toolbar button, and keyboard latch state. A check mark appears next to the menu item when the Status Bar is displayed.

See Status Bar for help on using the status bar.

#### **Status Bar**

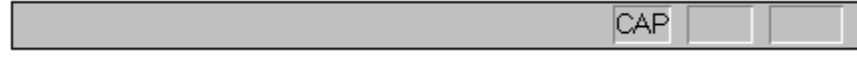

The status bar is displayed at the bottom of the Mirage window. To display or hide the status bar, use the Status Bar command in the View menu.

The left area of the status bar describes actions of menu items as you use the arrow keys to navigate through menus. This area similarly shows messages that describe the actions of toolbar buttons as you depress them, before releasing them. If after viewing the description of the toolbar button command you wish not to execute the command, then release the mouse button while the pointer is off the toolbar button.

The right areas of the status bar indicate which of the following keys are latched down:

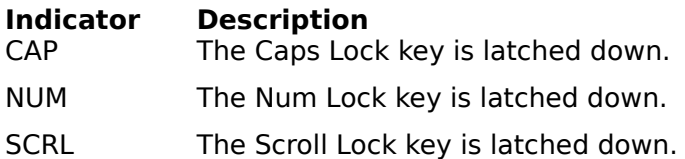

### **New command (Window menu)**

Use this command to open a new window with the same contents as the active window. You can open multiple document windows to display different parts or views of a document at the same time. If you change the contents in one window, all other windows containing the same document reflect those changes. When you open a new window, it becomes the active window and is displayed on top of all other open windows.

### **Cascade command (Window menu)**

Use this command to arrange multiple opened windows in an overlapped fashion.

# **Tile command (Window menu)**

Use this command to arrange multiple opened windows in a non-overlapped fashion.

### **Tile Horizontal command (Window menu)**

Use this command to vertically arrange multiple opened windows in a non-overlapped fashion.

### **Tile Vertical command (Window menu)**

Use this command to arrange multiple opened windows side by side.

### **Window Arrange Icons Command**

Use this command to arrange the icons for minimized windows at the bottom of the main window. If there is an open document window at the bottom of the main window, then some or all of the icons may not be visible because they will be underneath this document window.

### **1, 2, ... command (Window menu)**

Mirage displays a list of currently open document windows at the bottom of the Window menu. A check mark appears in front of the document name of the active window. Choose a document from this list to make its window active.   

### **Index command (Help menu)**

Use this command to display the opening screen of Help. From the opening screen, you can jump to step-by-step instructions for using Mirage and various types of reference information.   

Once you open Help, you can click the Contents button whenever you want to return to the opening screen.

# **Using Help command (Help menu)**

Use this command for instructions about using Help.

# **About command (Help menu)**

Use this command to display the copyright notice and version number of your copy of    Mirage.

# **Context Help command**   $|\mathcal{N}|$

Use the Context Help command to obtain help on some portion of Mirage. When you choose the Toolbar's Context Help button, the mouse pointer will change to an arrow and question mark. Then click somewhere in the Mirage window, such as another Toolbar button. The Help topic will be shown for the item you clicked.

### **Shortcut**

Keys: SHIFT+F1

### **Title Bar**

- The title bar is located along the top of a window. It contains the name of the application and document.
- To move the window, drag the title bar. Note: You can also move dialog boxes by dragging their title bars.

A title bar may contain the following elements:

- Application Control-menu button
- Document Control-menu button
- $\Xi$

 $\blacksquare$  $\blacksquare$ 

Maximize button

 $\Xi$ 

 $\boxed{\Xi}$ 

Minimize button

 $\vec{E}$ Name of the application  $\Xi$ 

Name of the document

Restore button

### **Scroll bars**

Displayed at the right and bottom edges of the document window. The scroll boxes inside the scroll bars indicate your vertical and horizontal location in the document. You can use the mouse to scroll to other parts of the document.
## **Size command (System menu)**

Use this command to display a four-headed arrow so you can size the active window with the arrow keys.

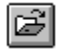

After the pointer changes to the four-headed arrow:

- 1. Press one of the DIRECTION keys (left, right, up, or down arrow key) to move the pointer to the border you want to move.
- 2. Press a DIRECTION key to move the border.
- 3. Press ENTER when the window is the size you want.

Note: This command is unavailable if you maximize the window.

## **Shortcut**

Mouse: Drag the size bars at the corners or edges of the window.

# **Move command (Control menu)**

Use this command to display a four-headed arrow so you can move the active window or dialog box with the arrow keys.<br> $\boxed{G}$ 

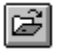

Note: This command is unavailable if you maximize the window.

**Shortcut**

Keys: CTRL+F7

# **Minimize command (application Control menu)**

Use this command to reduce the Mirage window to an icon.

#### **Shortcut**

Mouse: Click the minimize icon  $\Box$  on the title bar. Keys: ALT+F9

# **Maximize command (System menu)**

Use this command to enlarge the active window to fill the available space.

#### **Shortcut**

Mouse: Click the maximize icon  $\Box$  on the title bar; or double-click the title bar. Keys: CTRL+F10 enlarges a document window.

## **Next Window command (document Control menu)**

Use this command to switch to the next open document window. Mirage determines which window is next according to the order in which you opened the windows.

## **Shortcut**

Keys: CTRL+F6

# **Previous Window command (document Control menu)**

Use this command to switch to the previous open document window. Mirage determines which window is previous according to the order in which you opened the windows.

## **Shortcut**

Keys: SHIFT+CTRL+F6

## **Close command (Control menus)**

Use this command to close the active window or dialog box.

Double-clicking a Control-menu box is the same as choosing the Close command.

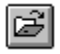

# **Shortcuts**

CTRL+F4 closes a document window ALT+F4 closes the Mirage window or dialog box

# **Restore command (Control menu)**

Use this command to return the active window to its size and position before you chose the Maximize or Minimize command.

## **Switch to command (application Control menu)**

Use this command to display a list of all open applications. Use this "Task List" to switch to or close an application on the list.

#### **Shortcut**

Keys: CTRL+ESC

#### **Dialog Box Options**

When you choose the Switch To command, you will be presented with a dialog box with the following options:

## **Task List**

Select the application you want to switch to or close.

#### **Switch To**

Makes the selected application active.

#### **End Task**

Closes the selected application.

#### **Cancel**

Closes the Task List box.

#### **Cascade**

Arranges open applications so they overlap and you can see each title bar. This option does not affect applications reduced to icons.

#### **Tile**

Arranges open applications into windows that do not overlap. This option does not affect applications reduced to icons.

## **Arrange Icons**

Arranges the icons of all minimized applications across the bottom of the screen.

**Ruler command (View menu)**

**Choose Font dialog box**

**Choose Color dialog box**

**Find command (Edit menu)**

**Find dialog box**

**Replace command (Edit menu)**

**Replace dialog box**

# **Repeat command (Edit menu)**

Use this command to repeat the last editing command carried out. The Repeat menu item changes to Can't Repeat if you cannot repeat your last action.

# **Shortcut**

Key: F4

**Clear command (Edit menu)**

**Clear All command (Edit menu)**

**Next Pane**

**Prev Pane**

**Modifying the Document**

# **No Help Available**

No help is available for this area of the window.

# **No Help Available**

No help is available for this message box.

# **Mirage Help Index**

# **Main Menu Commands**

File menu View menu Edit menu Window menu Rules menu Display menu Import menu Export menu Help menu

# **Graphics Menu Commands**

Action menu Edit menu Color menu Composite menu

## **Rules menu commands**

 The rules menu includes commands for managing the rules within the expert system. For more information select the Rules menu command name :

**New** Delete XChange Positions Position at end

## **Rules New command**

This command is used to invoke the *Rules New* dialog box so that you can add new rules or replace existing invalid rules with newly created rules. For more information on how to use the *Rules New* dialog box see the Mirage User's Manual Page 17.

# **Rules Delete command**

This command is used to delete rules from the expert system. For information on how to delete rules see the Mirage User's Manual page 22.

# **Rules Xchange Positions command**

This command is used to exchange the positions of two rules within the rules list. During the course of data analysis, the rules are fired sequentially from low number to high number. With this command, the rules can be positioned in whatever sequence is desired so that the proper sequence of firing is followed. For information on how to use this command, see the Mirage User's Manual page 22.

#### **Rules Positon at end command**

This command is used to position a rule at the end of the rules list so that it will fire last in the sequence. During the course of data analysis, the rules are fired sequentially from rule number 1 till the end of the rules list. If it is necessary to position a rule at the end so that it can perform some sort of a default process, use this command. For information on how to use this command, see the Mirage User's Manual page 21.

#### **Display menu commands**

The display menu includes commands to create display variables, assign min. and max. values for them, and modify these values. It also includes commands to manually map display variables to color values. The *Display Graphics* command is used to display the Mirage Graphics Window. For more information, select the Display command name :

**Display Graphics** Edit Display List Map Display Variable

# **Display Graphics command**

The display graphics command is used to display the Mirage Graphics Window. You can also use the rightmost bitmap button ( the one with the colored squares) in the ribbon to invoke this command.

# **Edit Display List command**

This command is used to add or delete display variables from the display variables list. The display variables list ( lower left window of the main splitter window) contains a list of attributes from the data sheet and extra variables from the list of extra variables which, because they are now listed as display variables can now be analyzed in the Mirage Graphics Window.

#### **Map Display Variable command**

This command is used to map a display variable to particular color values. For textual data types, the mapping is performed by assigning particular textual values to color values ( up to 10 assignments per display variable). For numerical data types, the mapping is performed by assigning data intervals ( which lie between the min. and max. for the display variable) to color values. Up to 6 data intervals can be assigned per display variable.

 To enable this command, click on the cell which contains the name of the display variable in the display variable window ( lower left of the main splitter window). Then select this command.

 This command can also be used to view the mappings of a display variable. Simply click on the cell with the variable name in the display variables window, and then select this command.

#### **Import menu commands**

This command is used to import data tables in the data sheet ( upper left of the splitter window), or to import a list of extra variables ( upper right of the splitter window). The imported file must be a tab delimited ascii .txt file. Note that if the imported file contains more rows or columns than the cells in the data sheet ( 30 columns X 100 rows of data), then the data in the extra rows will be truncated. Ostensibly, the text file was created in a spreadsheet or a database.

 For importing data tables, you have the option of importing just the data ( without the attribute names corresponding to the first row of information in the data table), or the data plus the attribute names. For importing extra variables, you have the option of importing the extra variables names column ( corresponding to the first **column** in the extra variables window) plus the values ( corresponding to the second **column** in the extra variables window), or of importing just the values (second **column**).
#### **Export menu commands**

This command is used to export data tables in the data sheet (upper left of the splitter window), or to export a list of extra variables ( upper right of the splitter window). The file in which the data is exported to will be a tab delimited ascii .txt file. Ostensibly, the text file will be picked up into a spreadsheet or a database.

 For exporting data tables, you have the option of exporting just the data ( without the attribute names corresponding to the first row of information in the data table), or the data plus the attribute names. For exporting extra variables, you have the option of exporting the extra variables names column ( corresponding to the first **column** in the extra variables window) plus the values ( corresponding to the second **column** in the extra variables window), or of exporting just the values ( second **column**).

### **Action commands**

These commands perform actions in the graphics window that either facilitate the data analysis or affect it in some way. For more information, select the Action commands :

 $\underline{\underline{Go}}$  $\overline{\text{Re}}$ play Mode Disable Rules

#### **Go command**

This command produces a color value for each of the active display variables and COMPOSITE windows as all the items in the control box (corresponding to rows in the data table) are sequentially traversed down the list. The color values pertaining to all the mini-windows are displayed as the analysis is being performed. Note that the color values are saved temporarily so that if you enter *Action Replay Mode* **immediately** (without performing any other actions) after this action, you can traverse back up or down the list using the two arrows in the scroll bar for the control box.

#### **Replay Mode command**

This command toggles the graphics window between replay mode and non-replay mode. During replay mode, which is entered **immediately** ( without performing any other actions) after the *Go* commmand, the color values need not be calculated as different control box items are selected. Rather, they have already been saved due to the invocation of the *Go* command. This makes for much faster display changes in the mini-windows for the active display variables and the COMPOSITE windows.

 Note that after entering replay mode, you should go to the control box and manipulate the up and down arrow keys of the scroll bar by depressing the left mouse button and keeping it depressed. You cannot move the shaft inside the scroll bar and expect the mini-windows to continuously update their colors.

### **Disable Rules command**

This command toggles between disabling and enabling rules during the course of data analysis. The default is that the rules are enabled. If the rules are disabled, Mirage will assume during the course of data analysis that no rules exist and will not attempt to fire them even if the rules list is not empty.

#### **Edit commands**

The list of display variables which are currently active ( if they are active a mini-window is created for them) can be modified by the *Active Variables List* command. In order to analyze the content of any particular attribute or extra variable, it must be activated. Note that if the graphics window starts to become congested, its size can be increased.

 The current control variable can be changed to any attribute from the data table. The default control variable is the first attribute ( left most column in the data table). The items contained in the control box are values from each row in the data table for the current control variable.

### **Color commands**

During the course of analysis, the colors displayed in the mini-windows can be either from the RGB spectrum or display a gray scale.

 For the RGB spectrum, a color value of 0 (min. color value) corresponds to red and a color value of 255 (max. color value) corresponds to blue. A color value of 127 or so ( in the middle of the spectrum) should display a green.

 For the gray scale, a color value of 0 corresponds to white and a color value of 255 corresponds to black.

#### **Composite Windows**

Composite windows are windows which display a color based upon the color values of separate components ( each component being an attribute or an extra variable) with each component being assigned a specific percentage weight. The combination of all the percentages which make up the weights should sum up to 100 percent.

 Note that all composite windows are destroyed if any display variable is deleted from the display variables list. If Mirage is about to delete any display variable ( during the invocation of the *Display - Edit Display List* dialog in the main menu ) and the graphics window currently has active composite windows, the user is notified if he wants to continue with the deletion of the display variable. For more information about *Composite Windows, see :*

**Create** Modify View Delete

## **Create Composite Window**

This command creates one of a maximum of three composite windows. The composition of the composite window is defined in the dialog box which is invoked by this command. Note that you can always change the composition of the window ( both the display variables included in the makeup and also the individual percentages) later by invoking the *Modify* command.

# **Modify Composite Window**

This command invokes the same dialog box that was used to create the composite window. Any changes made must insure that the percentages add up to 100%.

# **View Composite Window**

This command invokes a small window which displays the display variables comprising the makeup of the composite window along with its corresponding weights.

# **Delete Composite Window**

This command deletes the composite window so that the mini-window is removed and all information related to its makeup is deleted.

# **Edit Display Variables dialog**

This dialog is used to add or delete entires in the display variables list. The list is comprised of data sheet attributes ( data column names) and Extra Variable Names. If you want to redefine the min. or max. for a display variable, delete it from the list, and then add it again so that you are prompted to again specify the min. and max.

**Options**

Add Delete

# **Add**

Select an attribute or extra variable from the Data Column Names or the Extra Variable Names and then click on Add to include it into the Display Variables List.

# **Delete**

Select a display variable from the Display Variables List and then click on Delete to remove it.

# **Map Text Display Variable**

 This dialog is used to map display variables whose data type is textual to corresponding color values. Up to ten different textual values can be entered for the variable. Start from the first row in the *Text Value* column, press the Tab key, enter the color value in the *Corresponding Color Value* column, and again press the Tab key to continue entering mapping information into the two columns until finished.

### **Options**

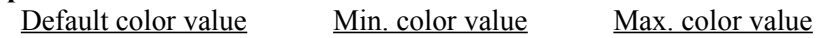

### **Default color value**

Enter the color value that will be assigned to the display variable if the text from the data sheet does not match any of the entries specified in the *Text Value* column.

# **Min. color value**

The minimum color value of the display variable is always 0. The edit box is read only.

# **Max. color value**

The maximum color value of the display variable is always 255. The edit box is read only.

### **Edit Active Display Variables List**

This dialog box is used to activate and deactivate display variables. An activated display variable is one which has a mini-window in the graphics window. The mini-window displays the color corresponding to a particular color value during an instance of data analysis. Click on entries in the list box to select or deselect a display variable and then select OK.

### **Interval Setup Dialog**

 After clicking on the Mapping Mode button to go from *automatic* to *manual,* you will be prompted with a series of this dialog box until you specify the *Max. value for interval* to be equal to the max. data value for the display variable.

 The min. for the first interval is the min. data value for the display variable. The max. for each interval is entered into the top edit box. For the next sequence in the series of invocations for this dialog box, the min. for the corresponding interval is the max. from the previous interval plus 1.

Enter the corresponding color value for the interval in the lower edit box.

 This dialog is used to enter the min. and max. data values for a display variable of numeric data type. The min. data value will map to a color value of 0 in the mini-window for this display variable. The max. data value will map to a color value of 255. If the data falls below the min. data value, the mini-window displays black stripes. If the data falls above the max. data value, the mini-window displays red stripes.

### **View Invalid Data Columns**

 The data columns in the list box contain inconsistent data types. For any particular data column in the data sheet, all data must either be of type float, integer, or text. Any numerical value with a decimal point is considered to be of type float.

View the data in these columns and edit the cells so that all data is of one type.

 Note that invalid data columns are not detected until you are about to perform data analysis in the graphics window.

#### **View Invalid Rules**

The rules listed in the list box attempt to compare entities of different data types. If you are comparing two entities in the IF CLAUSE or setting one entity to be equal to another entity in the THEN CLAUSE, both of the entities involved must be of the same data type.

 If there are invalid rules in the list, then invoke the *Rules New* dialog box. At the bottom of the dialog box, there is a list box which contains the list of invalid rules. Enter a new rule as you normally would, then instead of clicking on OK or *Next Rule*, select a rule from the invalid rules list and then click on Replace.

 Instead of invoking the *Rules New* dialog box, you can also delete the invalid rule from the rules list at any time.

### **View Invalid Mappings**

The display variables listed in the list box are mapped inappropriately with respect to their data types. Either a textual type of display variable has been mapped as numeric or vice versa. This can occur if the extra variable or attribute data type has been changed since the mapping was originated. In this case you need to invoke the *Edit Display Variables List* dialog, delete the display variable in question, and then add it again. Mirage will detect the current data type for this display variable and invoke the appropriate mapping dialog.

### **Edit Composite Strength List**

Use this dialog box to create the makeup for each of the three COMPOSITE windows. Select a display variable from the upper left list box and then click on *Add*. You will be prompted to specify a percentage strength for the variable.

 If there is a need to change the weight of a variable in the makeup list, then first remove it from the list and then add it again. This will enable you to re-enter a new weight for the variable.

 To remove a variable from the makeup list, select it from the lower right list box and then click on *Remove.* Note that you will have to reassign the weights of the other variables in the list so that they all add up to 100%.

### **Select New Control Variable**

The list box in this dialog contains the list of attributes from the data sheet. The attribute value from each row in the data sheet will be displayed in the control box. Note that the default control variable is the first attribute ( first column ) in the data sheet. Select the attribute in the list box that is going to become the control variable and then click on OK.

#### **Specify data type for blank column**

The Edit Table Column Names command has been invoked on a column that has blank data ( at least the first row of data is blank which is what Mirage checks for). Normally, this means that you are currently trying to expand the data sheet by one attribute. Make sure that the current column is the first blank column to the right of the data sheet table.

 Since a brand new attribute is about to be defined, Mirage needs to know the data type. The cells in that column will be filled with initial data according to the data type specified. This is done so because Mirage cannot accept blank data cells if in fact a new attribute is being added to the data table.

 If the data type is numerical, the cells will be filled with 0s ( or 0.0s). If the data type is textual, the cells will be filled with the word "TEXT". Of course, you can modify these values at any time but the point is that they cannot be left blank.